## **How to Submit Travel Declaration Online in LMS – Via Student Portal**

1. Login to http://lms.asknlearn.com/juying\_ss

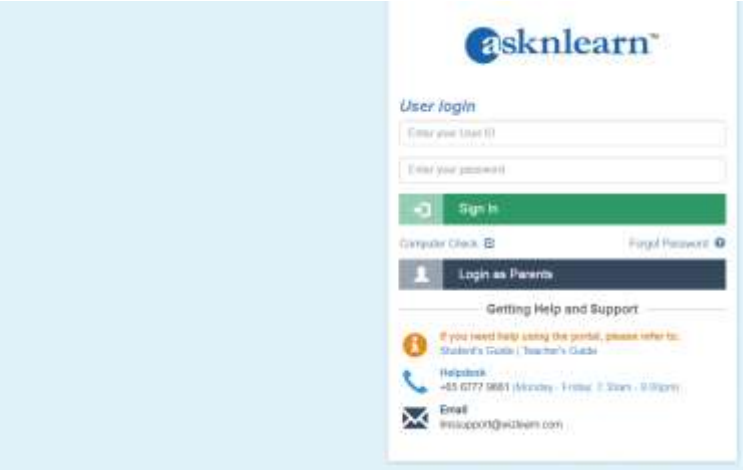

#### 2. Click on "My Tasks->Travel Declaration".

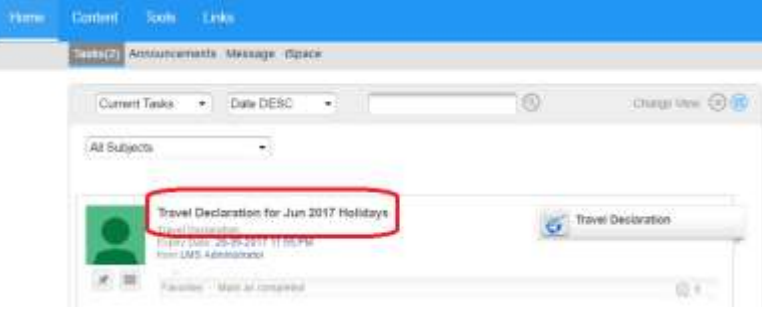

#### **3.** Submit Travel Plan

Step 1 : If not travelling, select "No" and then click on "Save" button to submit travel plan.

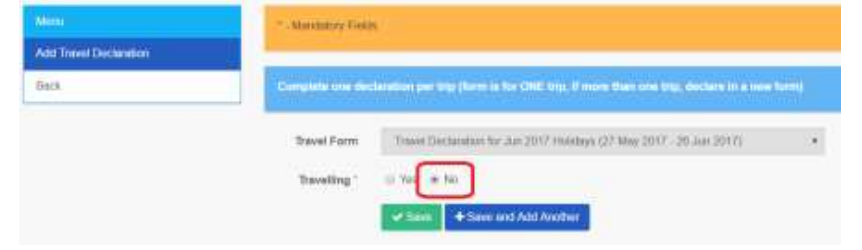

**Step 2 :** If travelling, select "Yes" and enter the necessary information.

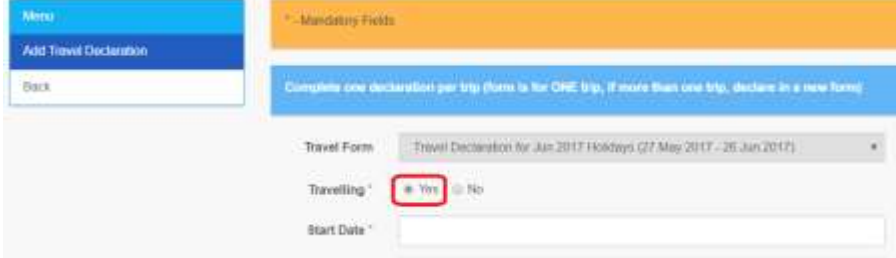

# **Step 3 :** Click on "Save" button to submit travel plan. **Note : If you are travelling to more than one country/city, do the following :**

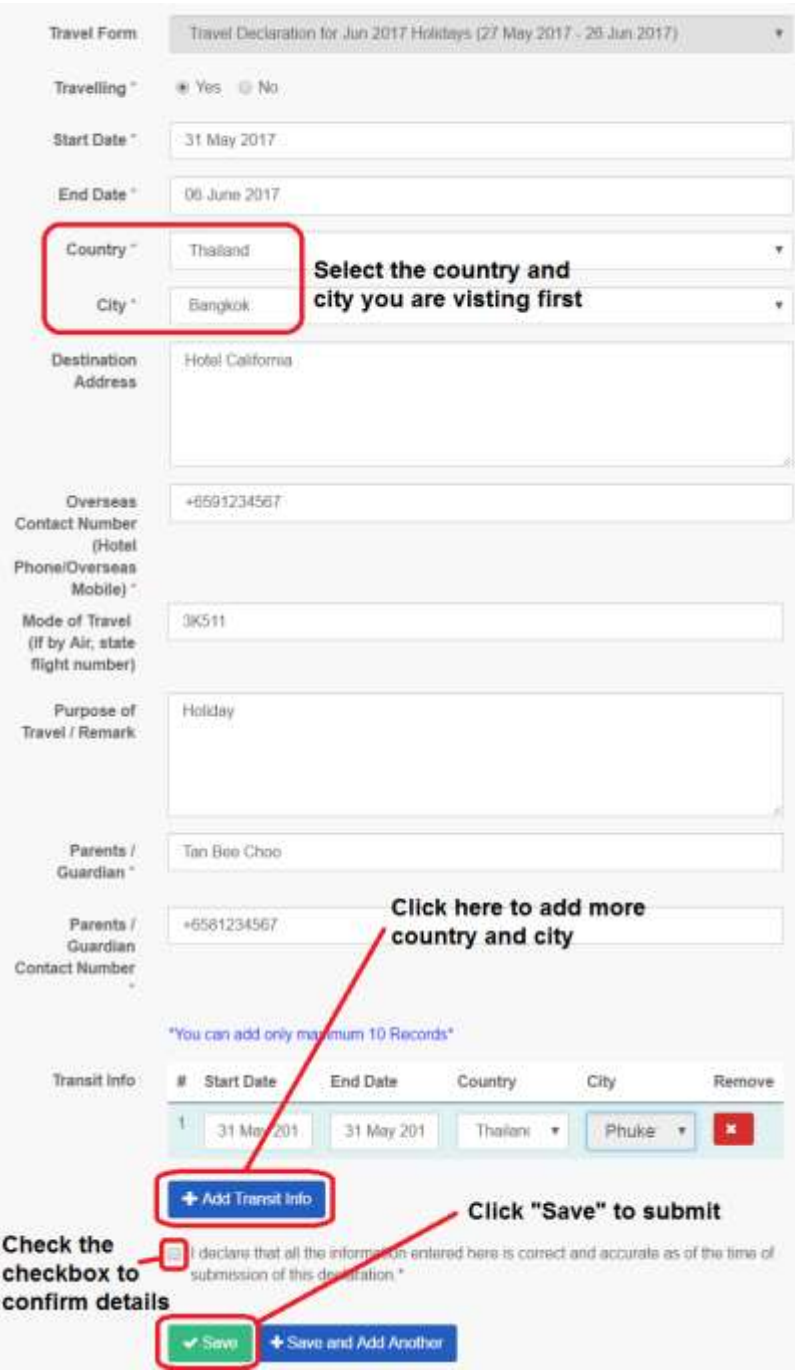

## **How to Submit Travel Declaration Online in LMS – Via Parent Portal**

1. Login to http://lms.asknlearn.com/juying ss and click on "Login as Parents".

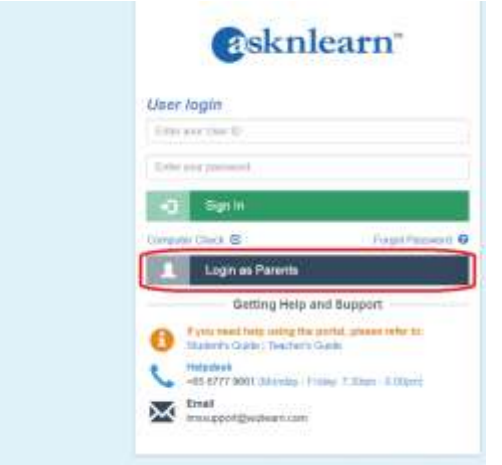

2. Login to Parent Portal.

Child's User ID : <Child's NRIC No> Password : parents

3. Click on "Tools->Travel Declaration".

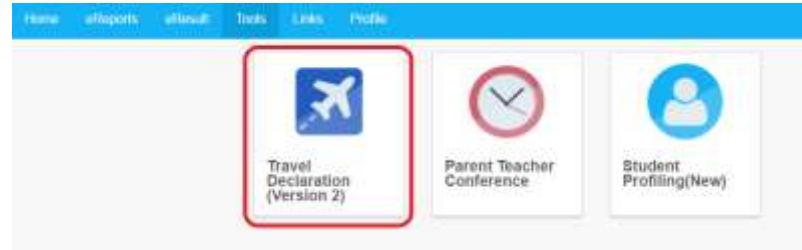

4. Click on "My Child/Ward Travel Declaration".

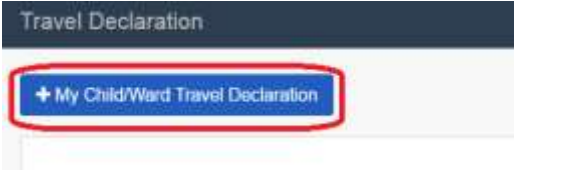

5. Select Travel Form "Travel Declaration for Jun 2017 Holidays".

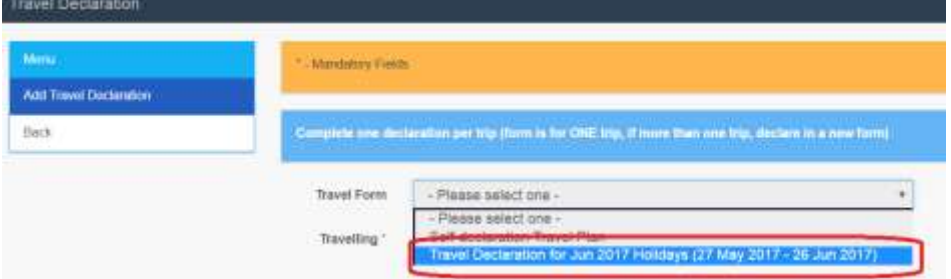

#### **6.** Submit Travel Plan

Step 1 : If not travelling, select "No" and then click on "Save" button to submit travel plan.

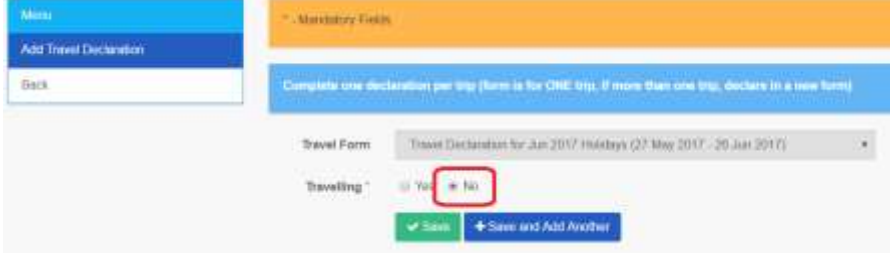

### Step 2 : If travelling, select "Yes" and enter the necessary information.

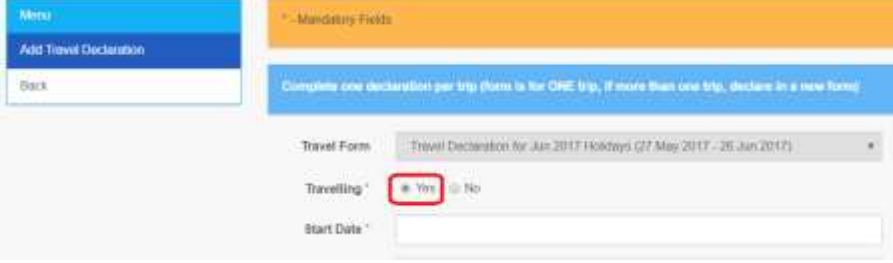

## **Step 3 :** Click on "Save" button to submit travel plan.

**Note : If you are travelling to more than one country/city, do the following :**

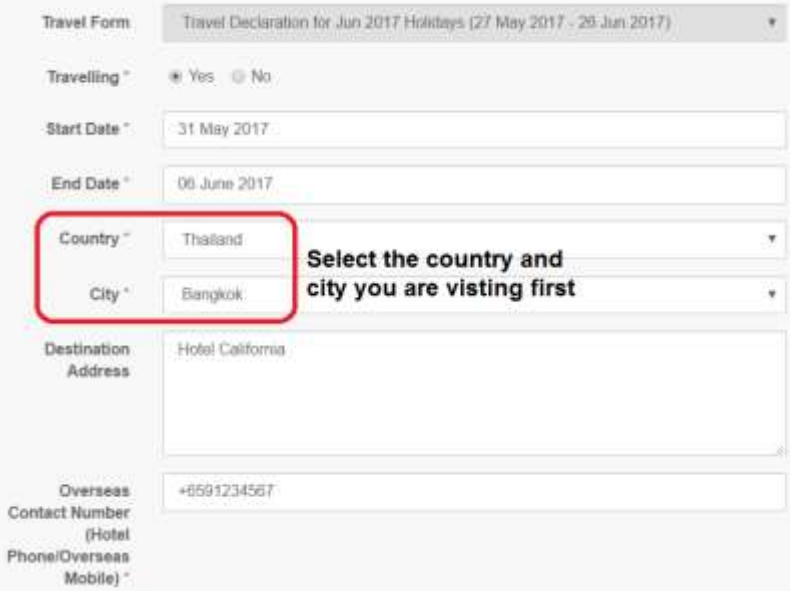

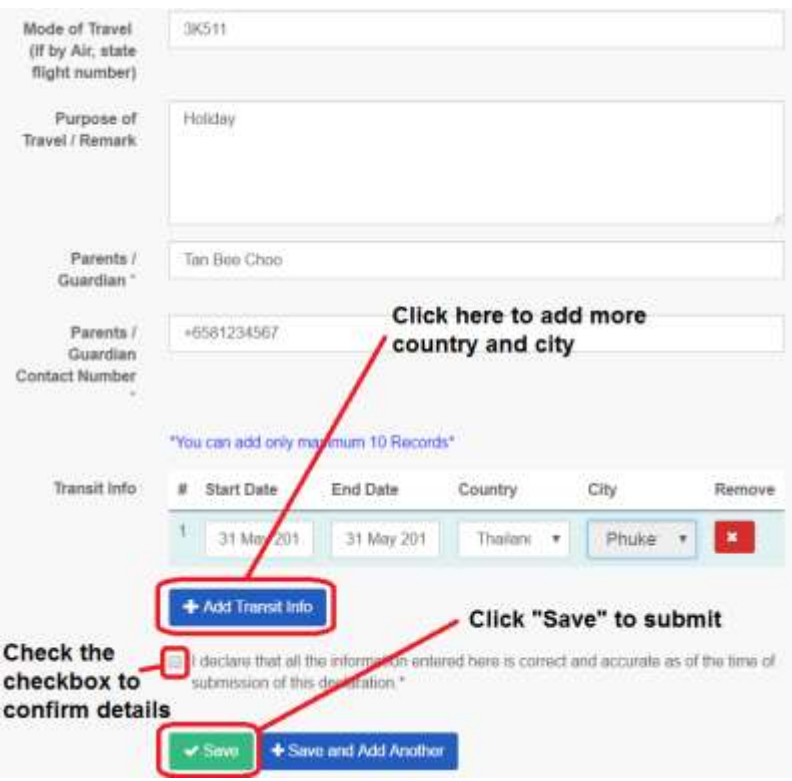